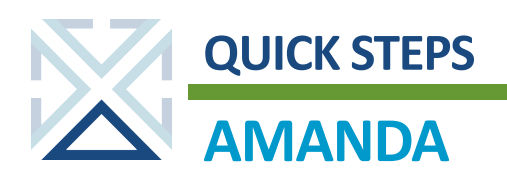

## **Overview of Processes**

## **IDENTIFY THE STATUS OF A PERMIT**

1. To determine the status of a permit, complete a search for it using the Permit module. The permit status appears in the status column of the permit search results.

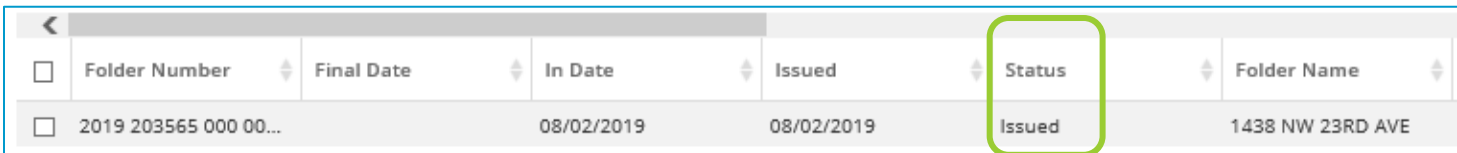

2. Double-click the **permit row** in the search results. The permit folder opens and again displays the permit status.

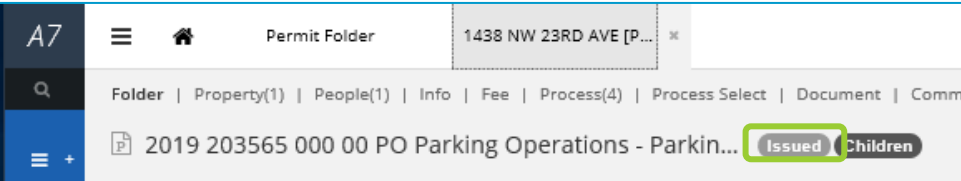

## **THE PROCESS TAB**

1. The Process tab shows mandatory and non-mandatory processes related to a permit folder. The number in parentheses on the Process tab shows how many open processes the folder contains in its current stage. From the folder, click the **Process tab**.

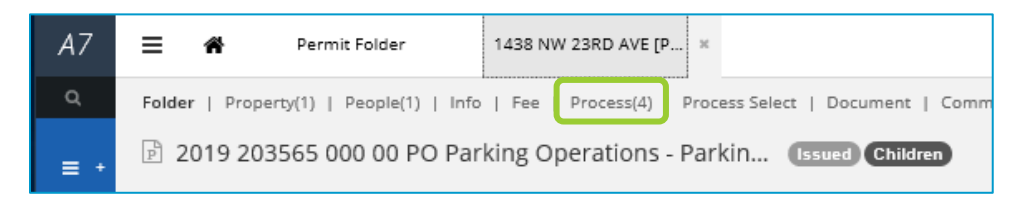

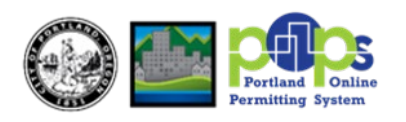

2. AMANDA groups processes by category. A red asterisk indicates a mandatory review or inspection. The Assigned User column shows the name of the staff or group assigned to complete the process. Collapse All Sections collapses the categories, so that you can more easily scan them to find what you need. To open a process, **double-click its row**.

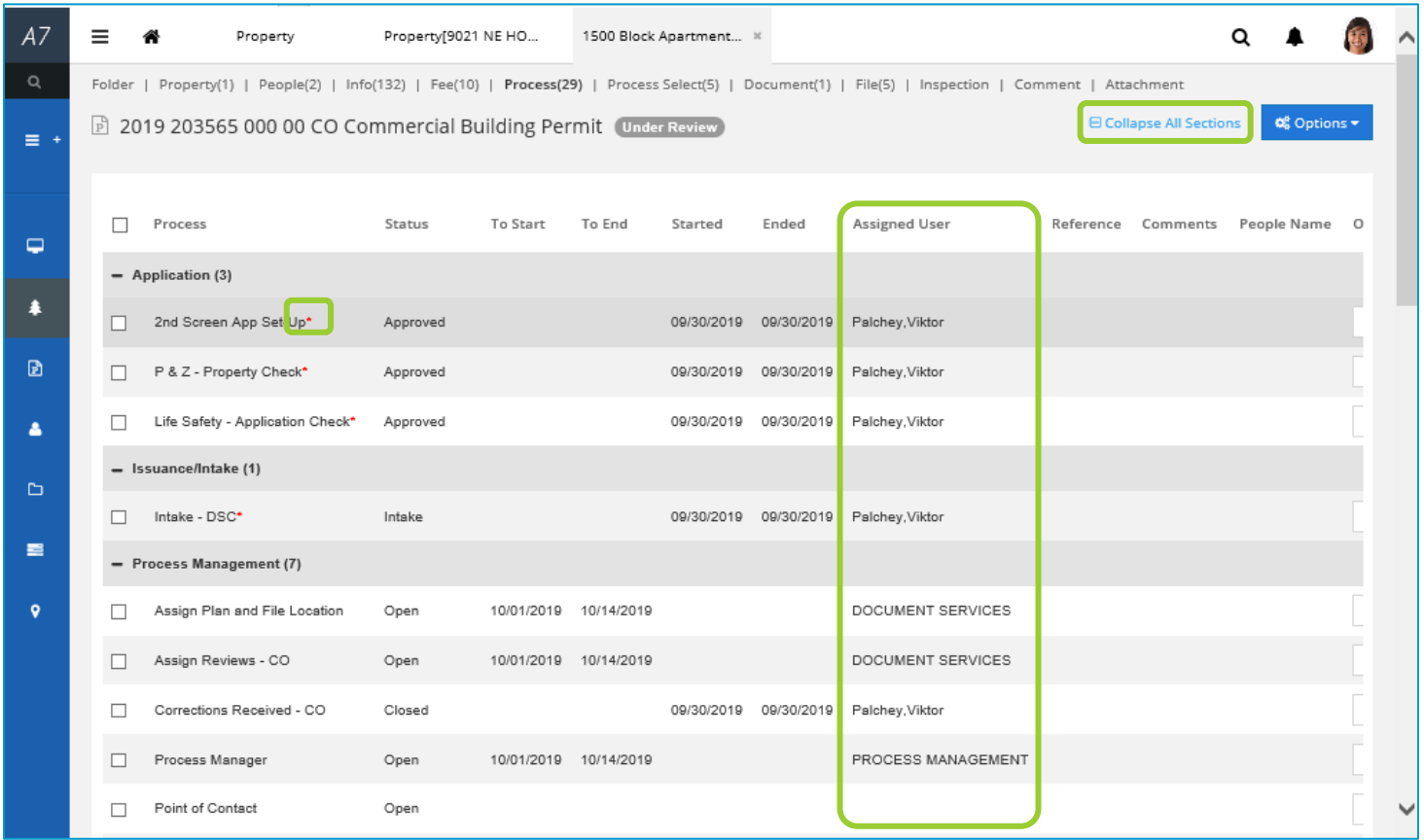

3. The process page shows the assigned user may be different from the sign-off user.

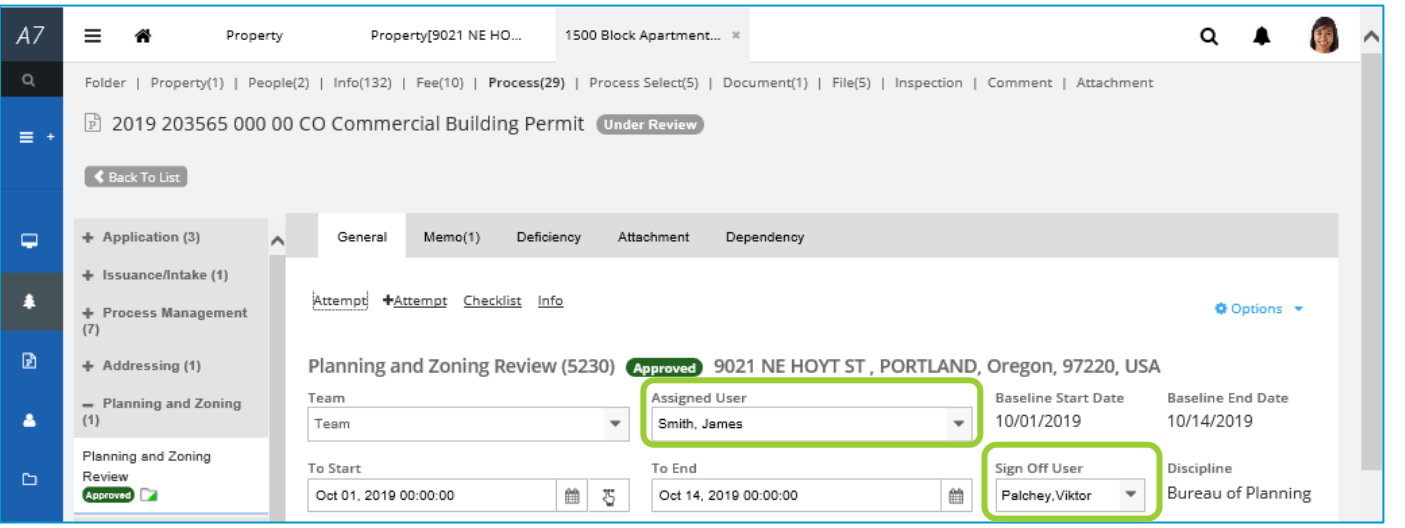

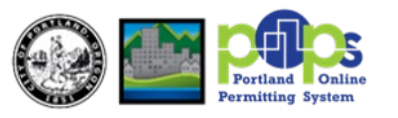

## **THE PROCESS SELECT TAB**

1. The Process Select tab is useful for determining which processes are still outstanding. It shows mandatory processes related to a permit folder. The number in parentheses on the Process Select tab shows how many open processes the folder contains in its current stage. From the folder, click the **Process Select tab**.

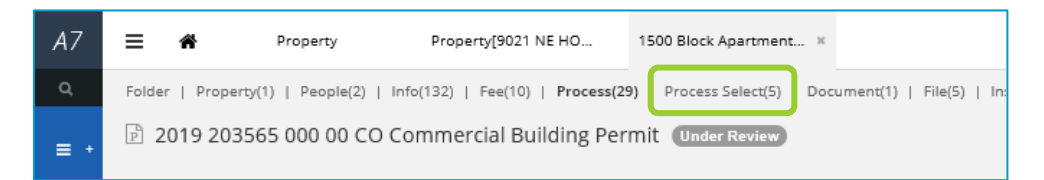

2. The Process Select tab layout is similar to the Process tab layout. Process Select quickly shows the work that still needs to be done on a permit or case. If all mandatory processes have been approved, nothing will appear in the Process Select tab. The Status column shows the status of each mandatory review that is still outstanding. In this column, you can review all the processes that are open, corrections received, or in checksheet status.

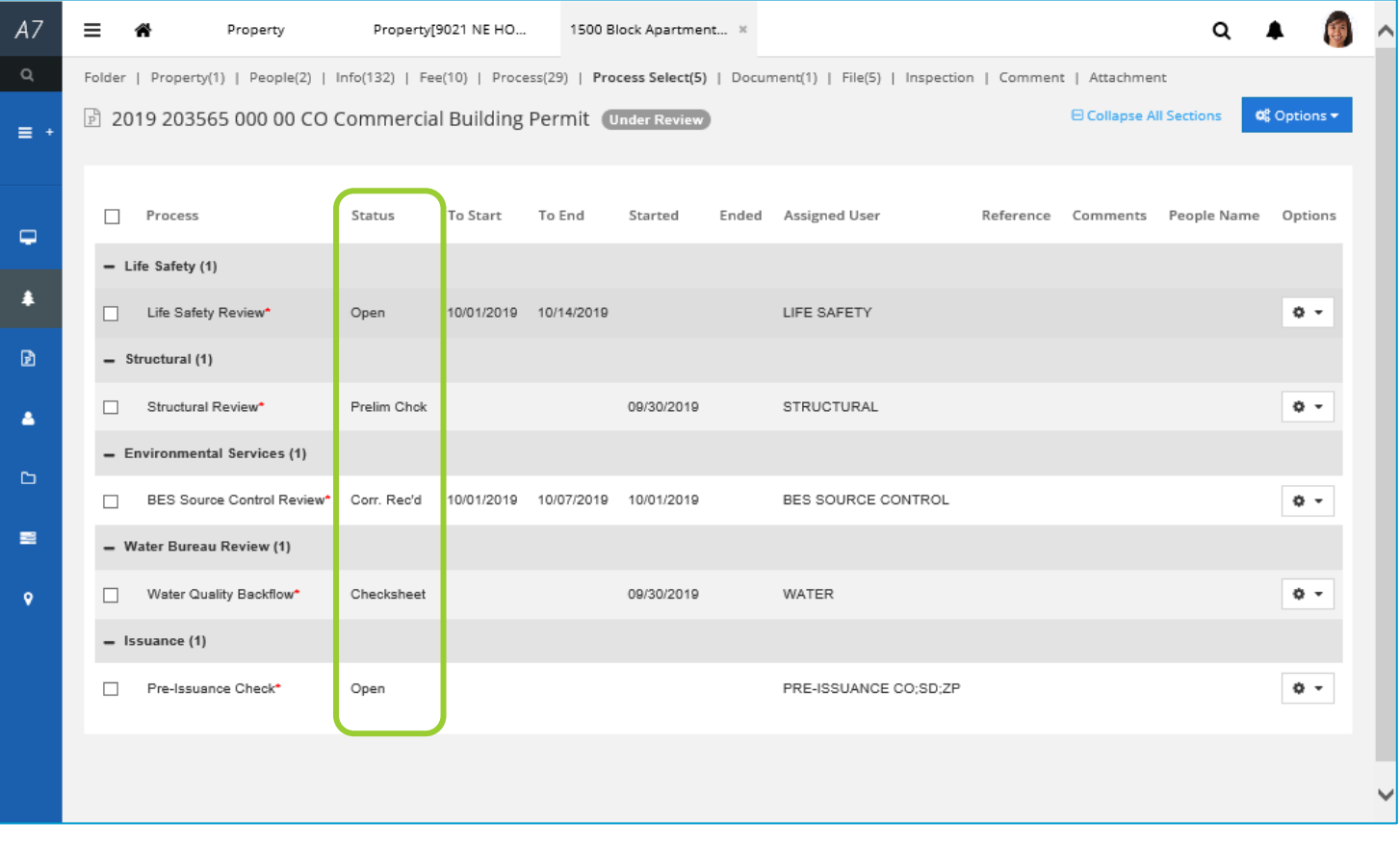

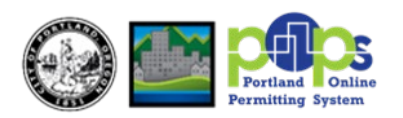